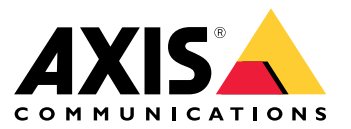

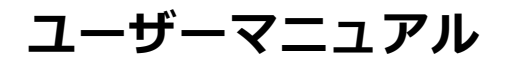

# **⽬次**

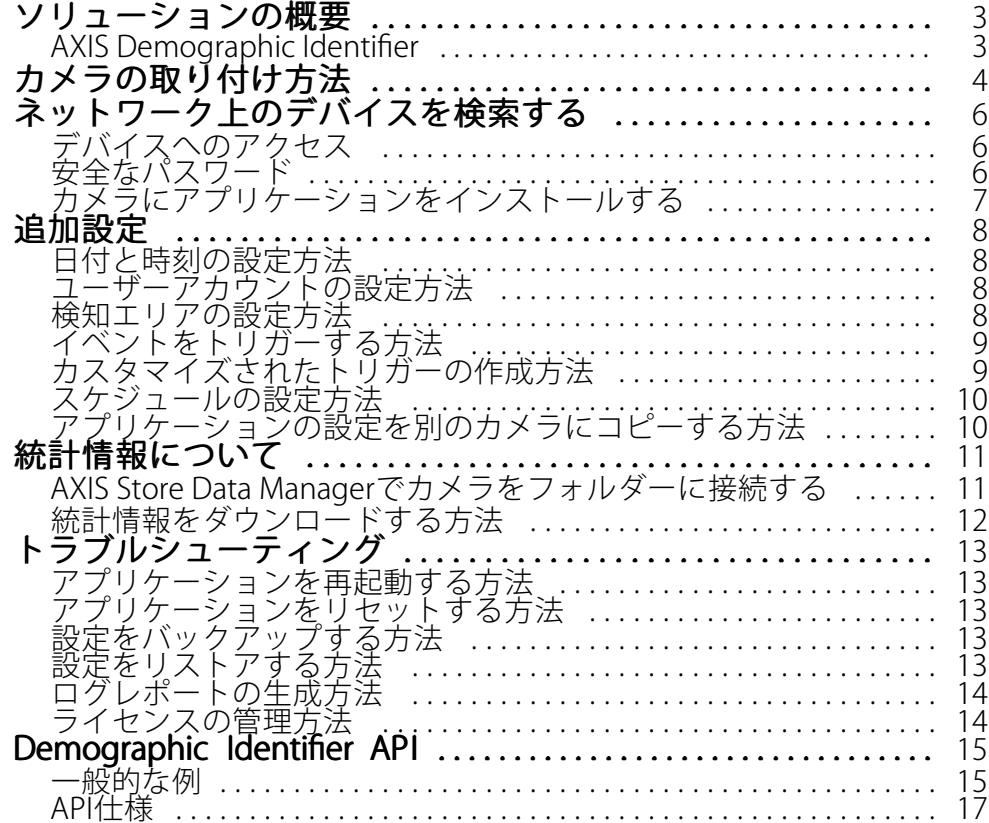

<span id="page-2-0"></span>**ソリューションの概要**

**ソリューションの概要**

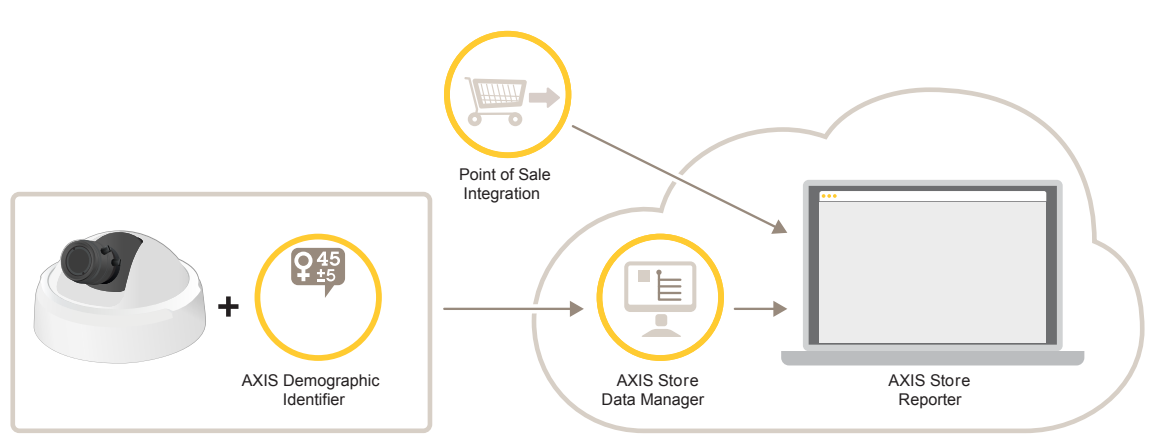

完全なシステムに必要なさまざまなデバイス、アプリケーション、およびツールの概要。

# **AXIS Demographic Identifier**

AXIS Demographic Identifierは、ネットワークカメラにインストールできる分析ソフトウェアです。

これは、通過した⼈の性別と年齢を推定したい⼩売店舗などの環境向けのアプリケーションです。 AXIS Demographic Identifierは、デジタルサイネージの実装に適しており、訪問者に関するさらに詳しい情報を得 たい場合にも適しています。AXIS People Counterの統計情報と組み合わせると、訪問した男性と⼥性の数、および 訪問者の年齢区分がよくわかる出⼒が得られます。

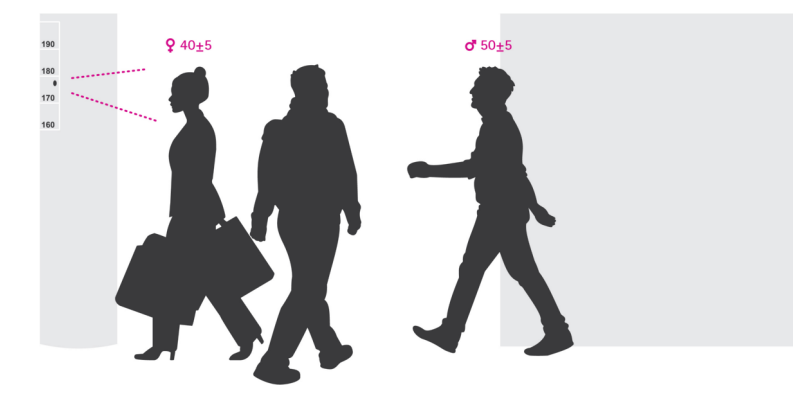

#### 性別と年齢の検知はどのように機能するか

各**顔追跡**はいくつかの**顔検知**で構成され、性別と年齢が推定されます。顔検知は、画像内で検知された1つの顔の 枠として⽰されます。理論的には、このアプリケーションは画像ごとに最⼤で100個の顔 (枠) を検知できます。

顔追跡は、1秒間、10分間、または任意の期間で⾏うことができ、いずれの場合もアプリケーションが顔の検知を どれぐらい⻑く続けられるかに依存します。つまり、顔追跡は5個、10,000個、または任意の数の顔検知で構成で きます。年齢および性別の推定は、顔追跡が⻑くなっても必ずしも精度が上がるわけではありません。

このアプリケーションを期待どおりに機能させるには、適切なインストールと設定が⾮常に重要です。

## <span id="page-3-0"></span>カメラの取り付け方法

# カメラの取り付け方法

#### カメラの配置

歩行する人の顔の方を向くようだわメラを取り付けます。アプリケーションで許容される角度は、正面顔から約 +/- 15度のヨー、ロール、ピッチです。

取り付け例:

•

•

• このカメラは出口の横に取り付けられ、通過する人の方を向いています。

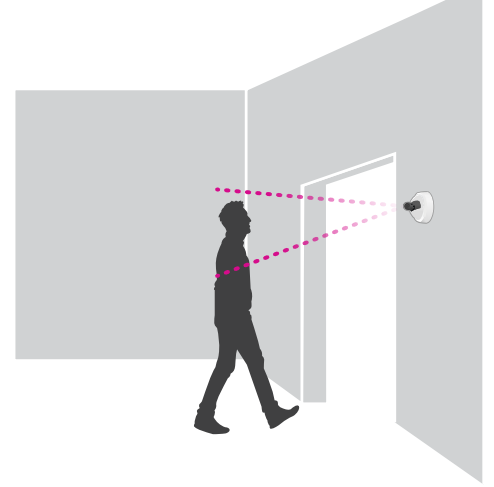

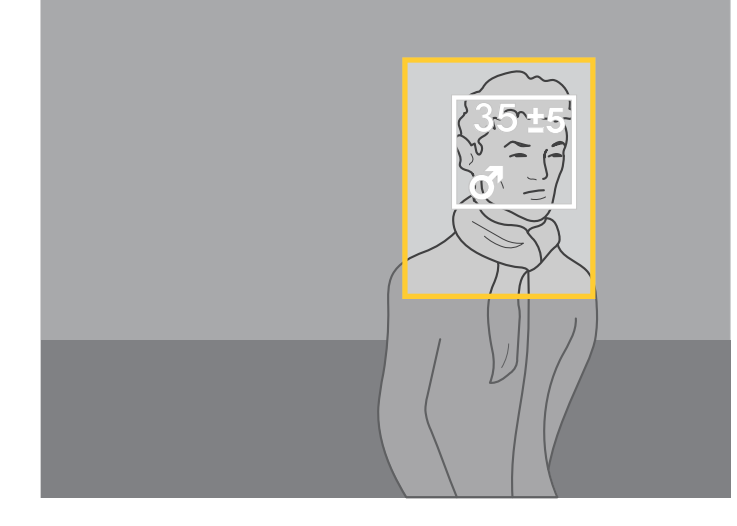

・ 上から見えるようにカメラを取り付けます。このカメラは出口に取り付けられ、歩いて出ていく人 の方を向いています。

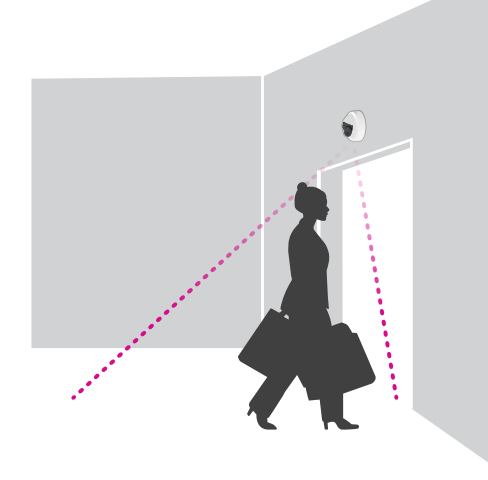

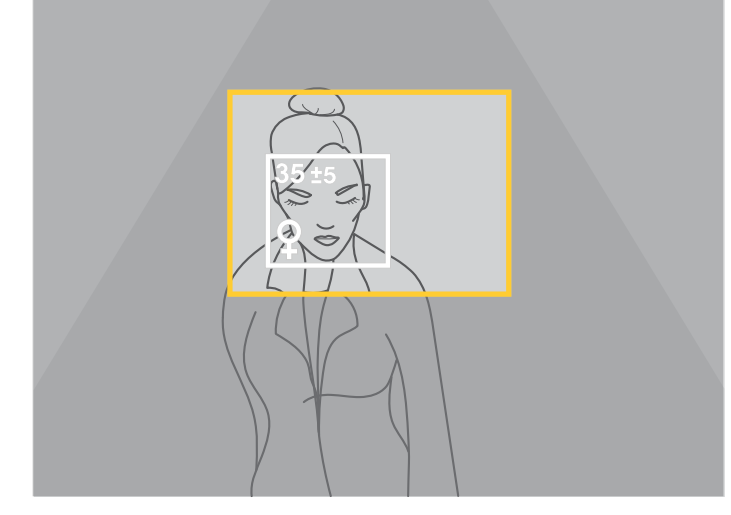

・ このデジタルサイネージのシナリオでは、カメラは人の顔がまっすぐ見えるように取り付けられ ています。

# カメラの取り付け方法

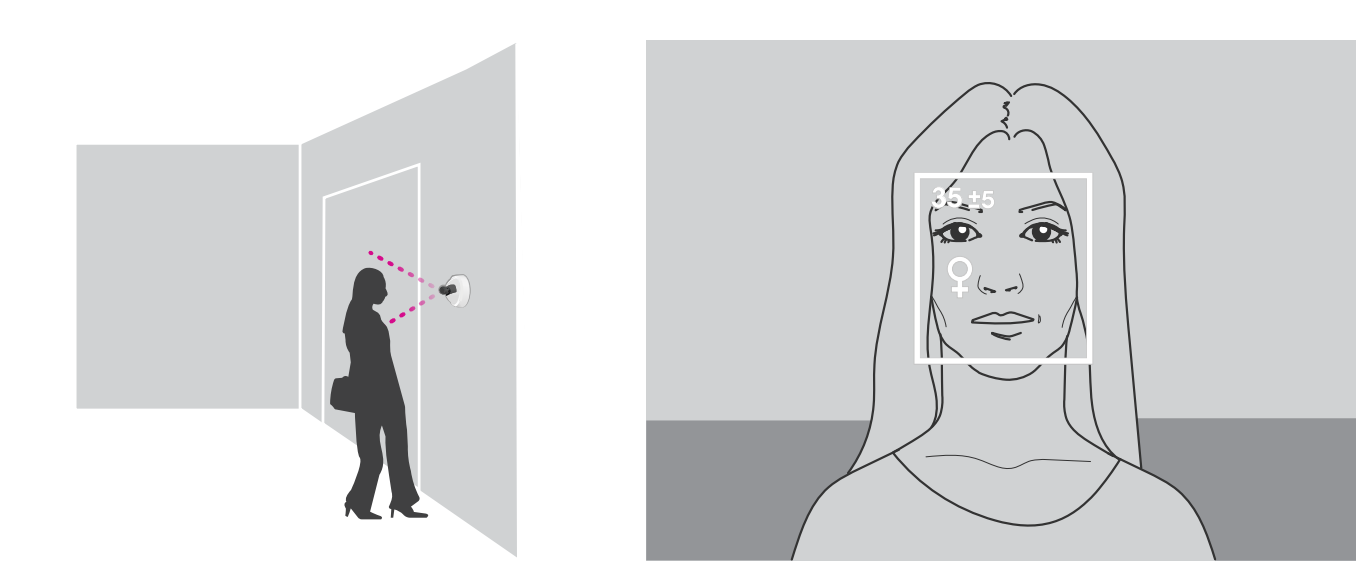

### 画質

顔が通過する場所での設定の目標:

- ピントが合っている
- コントラストが高い
- 反射光や影がなく均等に照光される

注意

逆光の強いシーンでは低コントラストの暗い顔になるため、よりよい顔の画像を提供できるように、照明 を使⽤して設定を補完することを検討してください。

## <span id="page-5-0"></span>**ネットワーク上のデバイスを検索する**

# **ネットワーク上のデバイスを検索する**

Windows®でAxisデバイスを探してIPアドレスの割り当てを行う方法については、AXIS IP Utilityまた はAXIS Device Managerを使用してください。いずれのアプリケーションも無料で、*[axis.com/support](https://www.axis.com/support)*からダ ウンロードできます。

IPアドレスの検索や割り当てを行う方法の詳細については、デバイスページ ([axis.com](https://www.axis.com)) にあるドキュメント『IPア ドレスを割り当ててデバイスにアクセスする⽅法』を参照してください。

# **デバイスへのアクセス**

1. ブラウザーを開き、アクシスデバイスのIPアドレスまたはホスト名を入力します。

Macコンピューター (OS X) の場合は、SafariでBonjourをクリックし、ドロップダウンリストからデバ イスを選択します。Bonjourをブラウザーのブックマークとして追加するには、[**Safari > Preferences (Safari > 設定)**] に移動します。

本製品のIPアドレスが不明な場合は、AXIS IP UtilityまたはAXIS Device Managerを使用して、ネット ワーク上でデバイスを⾒つけます。

- 2. ユーザー名とパスワードを入力します。初めてデバイスにアクセスする場合は、rootパスワードを設定す る必要があります。 6 ページのrootアカウントの新しいパスワードを設定するを参照してください。
- 3. ブラウザーでライブビューページが開きます。

# **安全なパスワード**

重要

Axisデバイスは、最初に設定されたパスワードをネットワーク上で平⽂で送信します。最初のログイン後にデ バイスを保護するために、安全で暗号化されたHTTPS接続を設定してからパスワードを変更してください。

デバイスのパスワードは主にデータおよびサービスを保護します。Axisデバイスは、さまざまなタイプのインス トールで使用される可能性があることから、パスワードポリシーを強制しません。

データを保護するために、次のことを強く推奨します :

- 8文字以上のパスワードを使用する(できればパスワード生成プログラムで作成する)。
- パスワードを公開しない。
- 一定の期間ごとにパスワードを変更する(少なくとも年に1回)。

#### **rootアカウントの新しいパスワードを設定する**

重要

デフォルトの管理者ユーザー名はrootです。rootのパスワードを忘れた場合は、デバイスを工場出荷 時の設定にリセットしてください。

- 1. パスワードを入力します。安全なパスワードを設定する手順に従います。 6 ページの安全なパス ワード を参照してください。
- 2. パスワードを再入力して、スペルを確認します。
- 3. [Create login (ログインの作成)] をクリックします。これでパスワードが設定されました。

<span id="page-6-0"></span>**ネットワーク上のデバイスを検索する**

# **カメラにアプリケーションをインストールする**

#### 注意

- ライセンスは1台のカメラにのみ有効です。新しい登録キーなしで、別のカメラでそのライセンスをア クティブ化することはできません。
- カメラにアプリケーションをインストールするには、管理者権限が必要です。
- 1. ネットワークにカメラをインストールします。
- 2. ブラウザーでカメラのWebページに移動し、カメラのユーザーズマニュアルを参照してください。
- 3. 7.10以降のファームウェアを搭載している製品の場合は、[Settings > Apps (設定 > アプリ)] に移 動します。

6.50以前のファームウェアを搭載している製品の場合は、[Setup <sup>&</sup>gt; Applications (設定 <sup>&</sup>gt; アプリケー ション)] に移動します。

- 4. アプリケーションファイル (.eap) をカメラにアップロードします。
- 5. ライセンスをアクティブ化します。オンラインになっている場合は、ライセンスコードを入力します。 アプリケーションが⾃動的にライセンスをアクティブ化します。

#### オフラインのときにライセンスをアクティブ化する方法

オフライン時にライセンスをアクティブ化するには、ライセンスキーが必要です。ライセンスキーがコンピュー ターに保存されていない場合は、以下の⼿順に従います。

- 1. www.axis.com/applicationsに移動します。
- 2. [License key registration (ライセンスキー登録)] に移動します。ライセンスコードとAxisデバイスの シリアル番号が必要です。
- 3. ライセンスキーファイルをコンピューターに保存し、アプリケーションに求められたときにその ファイルを選択します。

### **アプリケーションの設定にアクセスする**

1.カメラのWebページで、[**Settings >Apps (設定 > アプリ)**] に移動し、アプリケーションを選択し て [Open (開く)] をクリックします。

<span id="page-7-0"></span>**追加設定**

**追加設定**

### **日付と時刻の設定方法**

日付と時刻の設定は、長期にわたってカメラで正しい時間を維持し、正しい時間に統計情報を取得するために 重要です。

- 1. 日付と時刻を設定するには、カメラのWebページに移動する必要があります。
	- 7.10以降のファームウェアを搭載している製品の場合は、[Settings > System > Date and time (設定 > システム > 日付と時刻)]に移動します。
	- 6.50以前のファームウェアを搭載している製品の場合は、[Setup > System Options > Date & Time (設定 <sup>&</sup>gt; システムオプション <sup>&</sup>gt; ⽇付と時刻)] に移動します。
- 2. ユーザーアカウントに関する詳しい手順については、本製品に内蔵されているヘルプ 2を参照して ください。
- 1. カメラのWebページで、[Setup > System Options > Date & Time (設定 > システムオプション > 日 付と時刻)] に移動します。
- 2. アプリケーションで、[Settings > General (設定 > 一般)] に移動し、正しいタイムゾーンを選択します。

## **ユーザーアカウントの設定方法**

許可されていない⼈物が統計情報を表⽰できても、カウンターの設定は変更できないように、カメラでさまざま なアカウントの権限を設定できます。

- 1. ユーザーアカウントを設定するには、カメラのWebページに移動します。
	- 7.10以降のファームウェアを搭載している製品の場合は、[Settings > System > Users (設 定 <sup>&</sup>gt; システム <sup>&</sup>gt; ユーザー)] に移動します。
	- 6.50以前のファームウェアを搭載している製品の場合は、[**Setup > System Options > Security >** Users (設定 <sup>&</sup>gt; システムオプション <sup>&</sup>gt; セキュリティ <sup>&</sup>gt; ユーザー)] に移動します。
- 2. ユーザーアカウントに関する詳しい手順については、カメラに内蔵されているヘルプを参照してくだ  $\star$ い。②

## **検知エリアの設定⽅法**

検知エリアは、画像内でアプリケーションが顔を検知するエリアです。検知エリアを設定するときは、画像内に 顔が見える時間が長いほど検知結果がよくなることに留意してください。また、フレーム/秒 (fps) が高いほど検 知がより正確になることにも留意してください。

- 1. アプリケーションの設定で、[Settings > General] (設定 > 一般) に移動します。
- 2. アプリケーションの [Status] (状態) がオンになっていることを確認します。
- 3. [Name] (名前) フィールドに名前を入力します。これは、AXIS Store Reporterに表示される名前です。
- 4. [Setup] (設定) をクリックして、[Detection area] (検知エリア)] を設定します。
- 5. 検知エリアを設定するには、黄色のウィンドウのサイズを調整します。このウィンドウが小さいほどフ レーム/秒が⾼くなり、検知が正確になります。

注意

顔を検知できるようにするには、緑⾊のウィンドウのサイズを50ピクセル以上にする必要があります。

- <span id="page-8-0"></span>6. 分析する顔のサイズを設定するには、緑⾊のウィンドウのサイズを調整します。このウィンドウが⼤き いほどフレーム/秒が⾼くなり、検知が正確になります。
- 7. [Live view] (ライブビュー) に移動し、検知エリアを確認します。

# **イベントをトリガーする⽅法**

- 1. [Settings > Events] (設定 > イベント] の順に移動します。
- 2. [Enable] (有効にする) を選択します。
- 3. [Submit] (送信) をクリックします。
- 4. カメラのWebページに移動して、イベントシステムにアクセスします。
- 5. イベントの設定で、トリガーの [Application] (アプリケーション) を使用し、以下のデフォルトの トリガーから選択します。
	- Demographics-any\_0\_30 性別に関係なく年齢が0〜30歳の人を検知
	- Demographics-any\_0\_31\_plus 性別に関係なく年齢が31歳以上の人を検知
	- Demographics -female 女性を検知
	- Demographics -male 男性を検知
- 6. 内蔵されている手順に従ってイベントを設定します。

## **カスタマイズされたトリガーの作成⽅法**

⾼度な設定モードでは、次のパラメーターをカスタマイズすることにより、独⾃のトリガーを作成することが できます。

```
[最上行] - トリガーの名前
```
gender - male (男性) またはfemale (女性)

min\_age - ⼈の最低年齢

max age - 人の最高年齢

t min - 検知時の顔によるトリガーの間の時間 (秒)

#### 例

31〜65歳の女性を対象とする20秒の長さのビデオを再生する場合、カスタマイズされたトリガーは次のように なります。

```
"play_video_middle_age_women": {
"gender": "female",
"min_age": 31,
"max_age": 65,
"t\overline{\min}": 20
}
```
- 1. [Settings > Events] (設定 > イベント] の順に移動します。
- 2. [Enable] (有効にする) を選択します。
- 3. [Advanced] (高度な設定) を選択します。

### <span id="page-9-0"></span>**追加設定**

#### 注意

テキストフィールドで、何も変更しないか、いずれかのコード⽂字を削除します。

- 4. テキストフィールドは、既存のトリガーをコピーしてからパラメーター、gender、min\_age、 max age、またはt minを変更することをお勧めします。
- 5. コードと内容をチェックするには、 [Verify] (検証) をクリックします。
- 6. コードまたはパラメーターに何らかの問題がある場合は、コードをチェックし、もう一度試して ください。いつでも [Use default settings] (デフォルト設定を使用する) をクリックして、デフォル トにリセットすることができます。
- 7. [Submit] (送信) をクリックします。
- 8. カメラのWebページに移動して、イベントシステムにアクセスします。
- 9. イベントの設定で、トリガーの [Application] (アプリケーション) を使用して、作成したトリガー を選択します。

# **スケジュールの設定⽅法**

夜間や休⽇の不要な検知を避けるために、スケジュールを設定することをお勧めします。

- 1. [Settings > Schedule (設定 > スケジュール)]に移動します。
- 2. スライダーを動かして、開始時間と終了時間を選択します。[**Per day (1日のスケジュール)**] を選択して、 週の曜⽇ごとに個別のスケジュールを設定し、対応するスライダーに移動することができます。

#### 週の特定の日にアプリケーションを無効にする方法

スライダーの横にあるチェックボックスをオフにします。

#### 休日中にアプリケーションを無効にする方法

[Holidays (休日)] のカレンダーで、休日の日付を選択します。

### **アプリケーションの設定を別のカメラにコピーする⽅法**

同じ店舗内の同じ設置⾼さの他のカメラなどに、アプリケーションの設定をコピーする場合は、コピー機能を使 ⽤します。アプリケーションのライセンスやカメラの名前など、カメラ固有の設定は含まれません。

- 1. アプリケーションの設定をコピーするには、[Maintenance > Parameter backups] (メンテナンス > パラメーターのバックアップ) に移動します。
- 2. [Copy] (コピー) をクリックします。ファイルは、ブラウザーのダウンロードのデフォルトフォル ダーに保存されます。

### <span id="page-10-0"></span>**統計情報について**

### **統計情報について**

カウンターからの統計情報には、以下のようにいくつかの使⽤⽅法があります。

- アプリケーションのWebページで、組み込みのグラフにリアルタイムの計測データを表示します。
- 統計情報ページから、日および週のビューで組み込みのグラフを表示します。データはリアルタ イムで更新されます。

データは最大90日間、カメラで使用でき、15分ごとに更新されます。データは、15分間の出入りのカウ ントを表す15分ビンに保存されます。

- カメラで直接、履歴データのグラフを表示します。
- オープンAPIを使⽤して、データをダウンロードします。
- AXIS Store Data Managerを使用します。これは、すべてのカメラから収集されたデータを一元的に保存お よび管理するための中心点として機能するソフトウェアパッケージです。*11ページのAXIS Store Data Managerでカメラをフォルダーに接続するを*参照してください。
- AXIS Store Reporterを使⽤します。これは、履歴データを管理および監視するための統計情報のWebベー スのソリューションです。
- 統計情報をコンピューターにダウンロードします(*12ページの統計情報をダウンロードする方法を参*照)。

統計情報は性別と年齢に分割されます。データは以下の2つの方法でカメラのSDカードに保存されます。

#### 15分間隔で年齢および性別ごと

各顔追跡は、以下に⽰すように年齢および性別のカテゴリに保存されます。

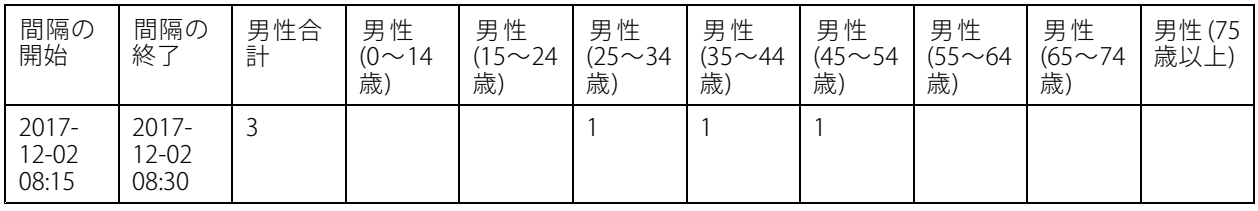

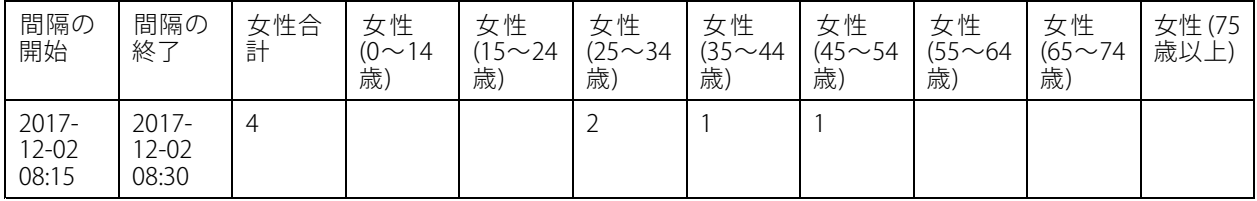

#### 顔トラックごと

約20,000個の追跡を保存できる十分な容量があります。追跡はサイクルバッファに保存されるため、追跡 が20,001に達すると最初の追跡が上書きされます。

追跡は、HTTP APIのセクションで説明したようにJSON形式で保存されます。

### **AXIS Store Data Managerでカメラをフォルダーに接続する**

この操作を⾏うには、カメラにアプリケーションがインストールされている必要があります。

### <span id="page-11-0"></span>**統計情報について**

- 1. AXIS Store Data Managerで、[**Sources (ソース)**] に移動し、接続先のフォルダーの [**Folder connection** identifier (フォルダー接続ID)] と [Folder connection password (フォルダー接続パスワード)] を取 得します。
- 2. カメラのWebページで、[Settings > Apps (設定 > アプリ)] に移動し、アプリケーションのWebペー ジを開きます。
- 3. アプリケーションのWebページで、[Settings > Reporting (設定 > レポート)] に移動します。
- 4. サーバーへのデータのプッシュを有効にするには、[Enabled (有効)] を選択します。
- 5. AXIS Store Data ManagerのWebアドレスを入力します (http://[systemintegrator1].asdm.axis.com/datamanagerなど、systemintegrator1は ⼀意の名前に置き換えます)。
- 6. [Folder connection identifier (フォルダー接続ID)] と [Folder connection password (フォルダー接続パ スワード)] を⼊⼒します。
- 7. 接続をテストするには、[Run test (テストの実行)] をクリックします。
- 8. [Submit (送信)] をクリックします。

## **統計情報をダウンロードする方法**

- 1. [統計情報 > 統計情報のダウンロード]に移動します。
- 2. ファイル形式を選択します。
	- .xml、.csv、または.json形式を選択した場合は、時間間隔も選択できます。
- 3. カレンダーで日付を選択します。ファイルはデフォルトのダウンロードフォルダーに保存されます。

使用可能なデータをすべてダウンロードする場合は、ファイル形式の横にある [すべてダウンロード] をクリッ クします。

# <span id="page-12-0"></span>**トラブルシューティング**

# **トラブルシューティング**

このページで解決策が見つからない場合は、[axis.com/support](https://www.axis.com/support)のトラブルシューティングセクションに記載さ れている⽅法を試してみてください。

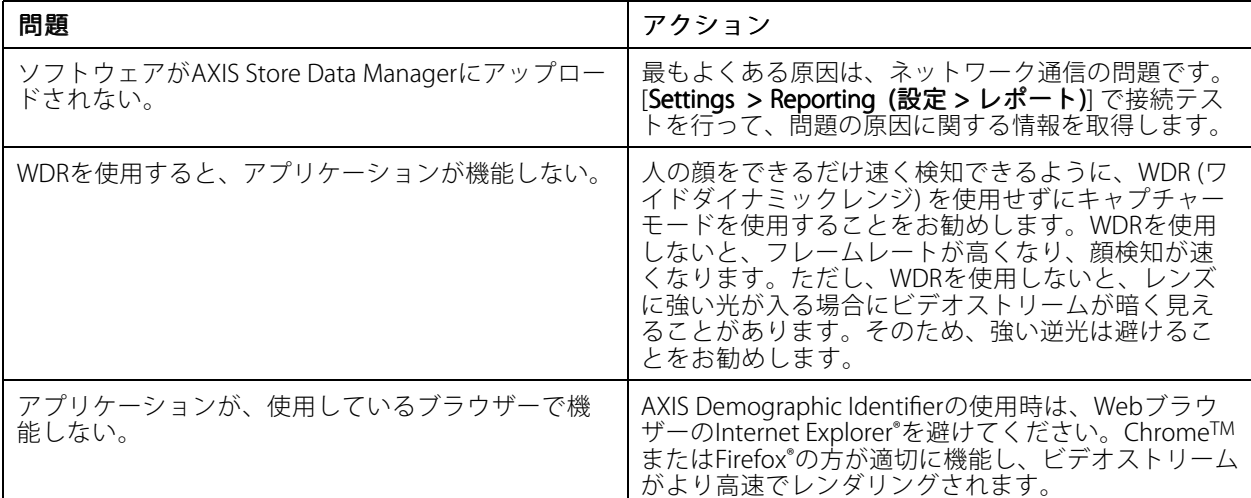

### **アプリケーションを再起動する⽅法**

計測が不正確な場合、またはWebインターフェースが異常に遅い場合は、実⾏中のサービスを再起動してみる か、またはカメラを再起動することができます。

[Maintenance > Restart (メンテナンス > 再起動)] に移動します。

## **アプリケーションをリセットする⽅法**

[Maintenance > Reset (メンテナンス > リセット)] に移動し、次のいずれかの操作を行います。

- カメラからすべての計測データをクリアするには、[Clear data (データのクリア)] をクリックします。
- アプリケーションの設定をデフォルトにリストアするには、「Restore settings (設定のリストア)] をク リックします。

### **設定をバックアップする⽅法**

- 1. アプリケーションの設定をバックアップするには、[Maintenance > Parameter backups (メンテナンス > パラメーターのバックアップ)] に移動します。
- 2. [Backup (バックアップ)] をクリックします。ファイルは、ブラウザーのダウンロードのデフォルト フォルダーに保存されます。

## **設定をリストアする⽅法**

- 1. [Maintenance > Parameter backups (メンテナンス > パラメーターのバックアップ)] に移動します。
- 2. 以前に保存したバックアップファイルを選択し、[Restore (リストア)] をクリックします。

# <span id="page-13-0"></span>**トラブルシューティング**

# **ログレポートの⽣成⽅法**

カメラに何らかの問題がある場合は、ログレポートを⽣成することができます。

- 1. [Maintenance > Logs (メンテナンス > ログ)] に移動します。
- 2. [Generate logs (ログの生成)] をクリックします。
- 3. ファイルは、コンピューターのデフォルトのダウンロードフォルダーに保存されます。
- 4. サポートが必要な問題を送信するときに、ログレポートを添付します。

# **ライセンスの管理⽅法**

[Maintenance > Registration (メンテナンス > 登録)] に移動します。

- ライセンスを登録するには、[**Registration page (登録ページ)**]をクリックします。
- 本製品からライセンスを削除する場合は、[Clear registration (登録のクリア)] をクリックします。
- 更新されたライセンスがある場合は、[**Renew license (ライセンスの更新)**] をクリックします。

## <span id="page-14-0"></span>**Demographic Identifier API**

}

## **Demographic Identifier API**

```
⼀般的な例
例
動作中の追跡を取得する
 リクエスト
http://<servername>/local/demographics/.api?tracks-live.json
戻り値 (例) - No active track found (アクティブな追跡が見つかりません)
{
  "live": {
  "tracks" : [
  ]
  }
}
戻り値 (例) - One active track found (1つのアクティブな追跡が見つかりました)
\{"live": {
    "tracks" : [
     {
       "time_start" : 1447749079.091622,
       "time_end" : 1447749081.011605,
       "gender_average" : 1,
       "age average" : 20,
       "boxsize_average" : 177,
       "gender_last" : 1,
       "age_last" : 21,
       "boxsize_last" : 180
    } ]
  }
}
戻り値 (例) - Two active tracks found (2つのアクティブな追跡が見つかりました)
{
  "live":
    "tracks" : [
     {
       "time_start" : 1447749104.451576,
       "time_end" : 1447749109.451567,
       "gender average" : 1,
       "age_average" : 20,
       "boxsize_average" : 198,
       "gender_last" : 1,
       "age_last" : 18,
       "boxsize_last" : 195
    },
     {
       "time_start" : 1447749107.811568,
       "time_end" : 1447749109.451567,
       "gender_average" : -1,
       "age_average" : 21,
       "boxsize_average" : 160,
       "gender_last" : -1,
       "age_last" : 23,
       "boxsize_last" : 158
    } ]
```

```
15
```
### **Demographic Identifier API**

```
}
例
終了した追跡を取得する
 リクエスト
http://<servername>/local/demographics/.api?tracks-ended.json
戻り値 (例) - No active track found (アクティブな追跡が⾒つかりません)
{
   "ended": {
     "time_start": 1447748743.039911,
     "time_end": 1447749643.039911,
     "tracks": [
   ]
  }
}
戻り値 (例) - One ended track found (1つの終了した追跡が⾒つかりました)
\{"ended": {
     "time_start": 1447749887.539835,
     "time_end": 1447749947.539835,
     "tracks": [
     {
        "time_start": 1447749942.930319,
        "time_end": 1447749946.210321,
       "gender_average": 1,
       "age_average": 21,
       "boxsize average": 219
     } ]
   }
}
戻り値 (例) - Two ended tracks found (2つの終了した追跡が見つかりました)
\{"ended": {
     "time_start": 1447750011.470372,
     "time<sup>-</sup>end": 1447750071.470372,
     "\text{trac}\overline{\text{k}}\text{s}": [
     {
        "time_start": 1447750064.890142,
        "time_end": 1447750067.690133,
       "gender average": 1,
       "age average": 22,
       "boxsize_average": 217
     },
     {
       "time_start": 1447750066.130135,
       "time<sup>-</sup>end": 1447750067.690133,
       "gender average": -1,
        "age_average": 18,
        "boxsize_average": 192
     } ]
   }
}
例
動作中の追跡と終了した追跡を取得する
 リクエスト
```
http://<servername>/local/demographics/.api?tracks-live-and-ended.json&time=60

# <span id="page-16-0"></span>**Demographic Identifier API**

```
戻り値 (例) - Two Live and one Ended track (2つの動作中の追跡と1つの終了した追跡が見つかりました)
\{"live": {
     "tracks" : [
     {
        "time_start": 1447750516.809464,
        "time_end": 1447750523.329454,
       "gender_average": 1,
       "age \overline{a}verage": 19,
       "boxsize_average": 218,
        "gender_last": 1,
        "age_last": 19,
       "boxsize_last": 218
     },
     {
        "time_start" 1447750521.569459,
        "time_end": 1447750523.329454,
       "gender_average": -1,
       "age_average": 17,
       "boxsize average": 222,
       "gender_last": 260,
       "age last": 19,
       "boxsize_last": 217
     } ]
   },
   "ended": {
     "time_start": 1447750463.936758,
     "time_end": 1447750523.936758,
     "tracks": [
     {
        "time_start": 1447750514.249470,
        "time_end": 1447750515.329465,
        "gender_average": 1,
        "age_average": 20,
       "boxsize_average": 239
     } ]
  }
}
```
## **API仕様**

### **動作中の追跡を取得する**

このAPIは、ビデオストリームで現在アクティブな動作中の顔追跡 (枠) を取得します。

#### リクエスト

http://<servername>/local/demographics/.api?tracks-live.json

#### 戻り値

戻り値の例については、15ページの一般的な例を参照してください。

戻り値の説明

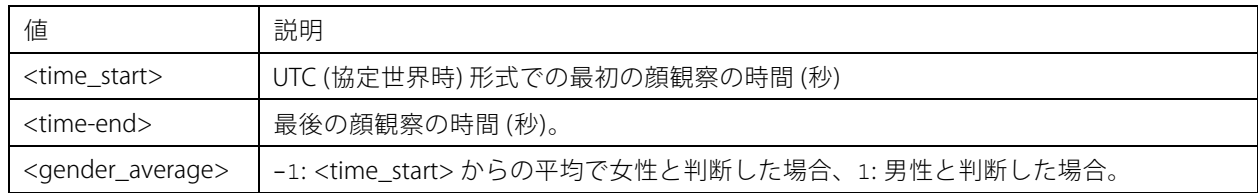

# **Demographic Identifier API**

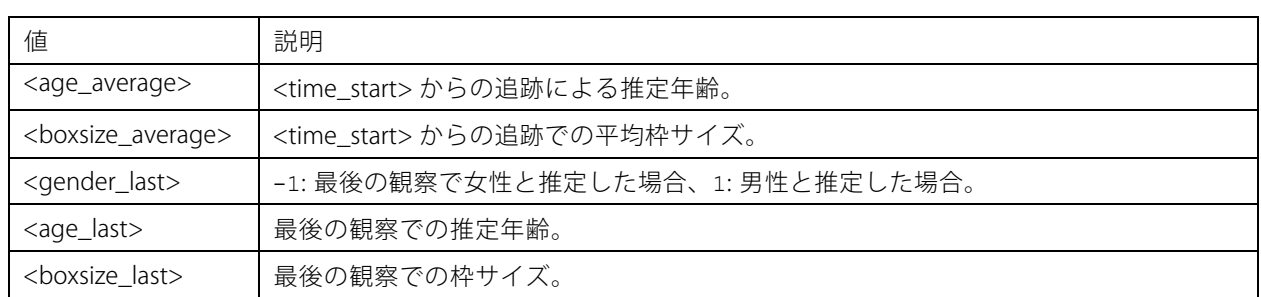

### **終了した追跡を取得する**

このAPIは、以前に検知された (終了した) 追跡を返します。

#### リクエスト

http://<servername>/local/demographics/.api?tracks-ended.json&<time>

リクエストパラメーターの説明

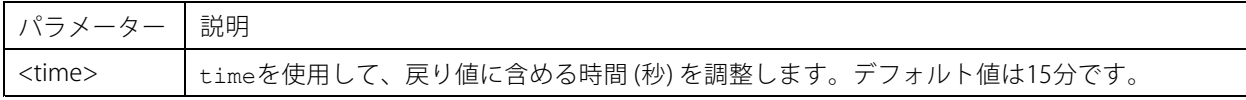

#### 戻り値

戻り値の例については、15ページの一般的な例を参照してください。

戻り値の説明

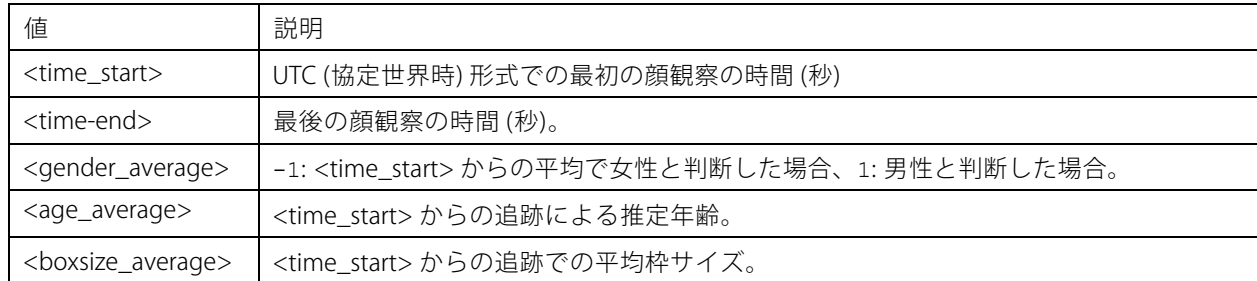

### **動作中の追跡と終了した追跡を取得する**

このAPIは、Live API (*[17ページの動作中の追跡を取得する](#page-16-0)*) とEnded API (*18ページの終了した追跡を取得する* ) を組 み合わせます。動作中の追跡の情報と共に、終了した追跡の情報を返します。

#### リクエスト

http://<servername>/local/demographics/.api?tracks-live-and-ended.json

リクエストパラメーターの説明

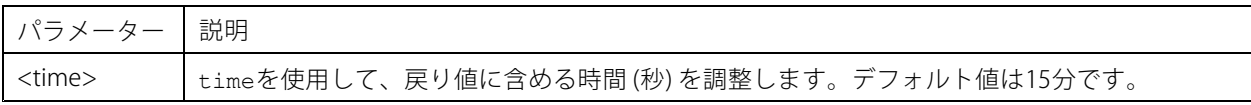

#### 戻り値

# **Demographic Identifier API**

戻り値の例については、15ページの一般的な例を参照してください。

戻り値の説明

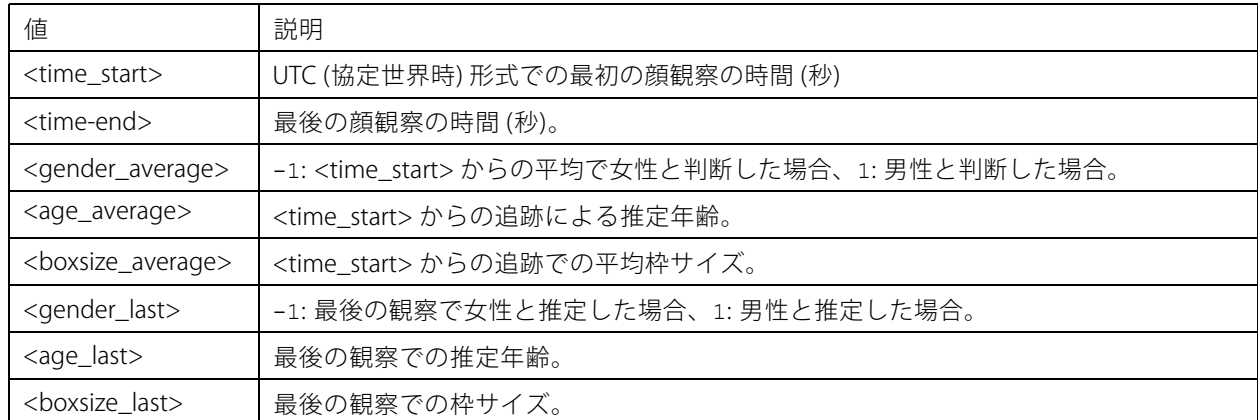

## **FPS(1秒当たりのフレーム数)を取得する**

このAPIは、統計データのアルゴリズムで使⽤されるFPSをチェックします。

リクエスト

http://<servername>/demographics/.api?fps.json

#### 戻り値

```
\{"fps":<fps>
 }
```
### **サービスを再起動する**

統計データサービスを再起動します

リクエスト

http://<servername>/demographics/.apioperator?restart

### **カメラを再起動する**

カメラを再起動します

リクエスト

http://<servername>/demographics/.apioperator?reboot

### **統計情報を取得する**

JSON形式で履歴データを返します

#### リクエスト

http://<servername>/local/demographics/.api?export-json[&date=<date>][&res=<res>]

リクエストパラメーターの説明

# **Demographic Identifier API**

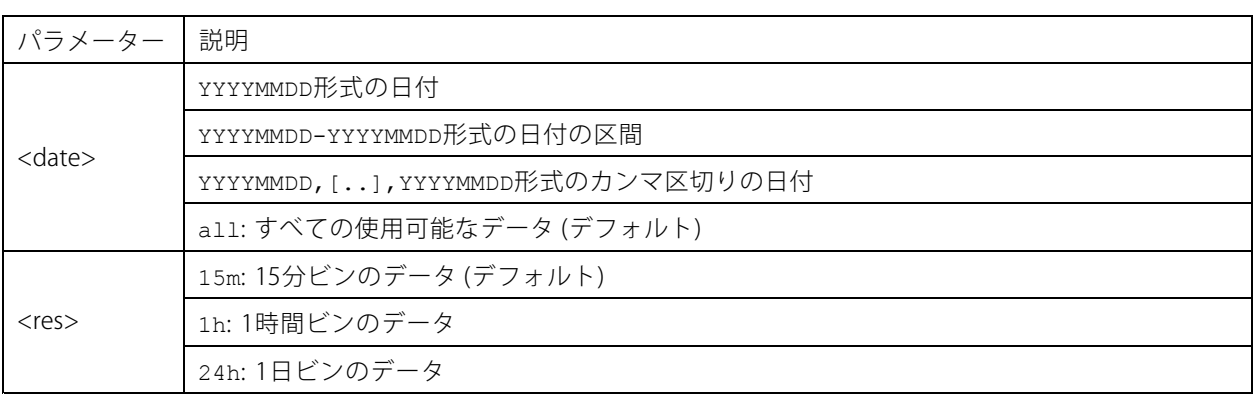

## 戻り値

このスクリプトはJSON形式でデータを返します。

ユーザーマニュアル AXIS Demographic Identifier © Axis Communications AB, 2017 - 2019

Ver . M6.2 発行: 2019年12月 文書番号: T10098448